# **KWS toegang studenten**

De dienst ICT heet je van harte welkom in het Sint Trudo Ziekenhuis.

Via deze instructie kan je jouw toegang tot het KWS aanvragen. KWS is ons elektronische patiëntendossier, bijgevolg dient er zorgvuldig omgegaan te worden met de toegangen. Vandaar dat jij **persoonlijk** je KWS-toegang moet instellen.

Het instellen van deze toegang bestaat uit 2 stappen:

- 1. Het aanvragen van je wachtwoord voor KWS. Hier zie je ook ineens wat je gebruikersnaam is.
- 2. Het ontvangen van je wachtwoord.

Opgelet tussen beide stappen dien je 5 à 10 minuten verwerking te laten.

We wensen je een fijne stage toe. Succes!

## 1. Aanmelden op de computer met je **PC 'gebruikersnaam'.**

Je ontvangt je **'korte'** gebruikersnaam en wachtwoord. Deze gebruikersnaam is opgebouwd uit de eerste letter van je achternaam, gevolgd door 4 cijfers, en je voornaam.

Bijvoorbeeld m5689kiekeboe. Gebruik deze om aan te melden bij het starten van je PC.

Opgelet: je hebt ook nog een **'lange'** gebruikersnaam die er uit ziet als een e-mailadres. Deze is opgebouwd als volgt[: voornaam.naam@stzh.be.](mailto:voornaam.naam@stzh.be) Bijvoorbeeld: [marcel.kiekeboe@stzh.be](mailto:marcel.kiekeboe@stzh.be)

Dit lijkt op een e-mailadres, maar er is geen e-mailbox aan gekoppeld. De lange gebruikersnaam moet je gebruiken om aan te melden op het Self Service Portaal (zie verder)?

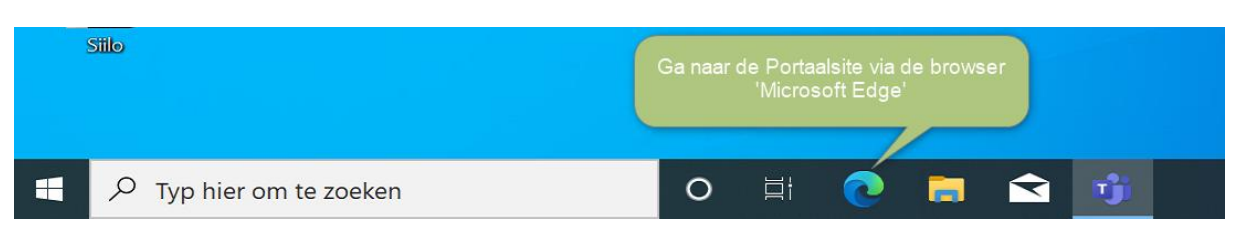

## 2. Ga naar de **'Portaalsite'**.

# 3. Ga naar **'Toepassingen'** en kies voor **'KWS login en wachtwoord'.**

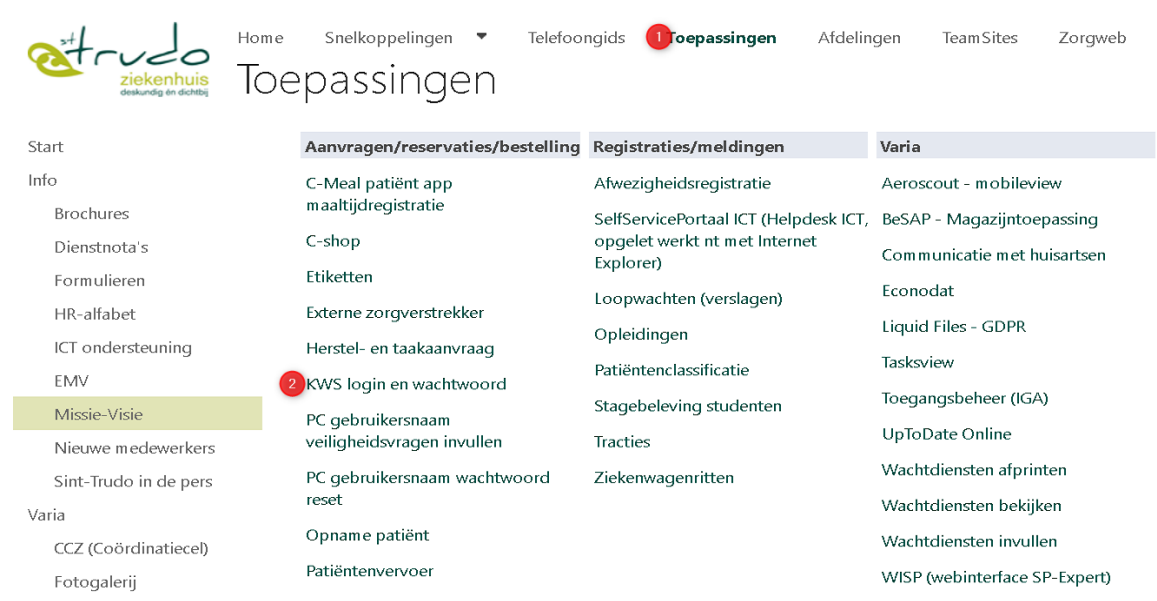

# 4. Lees eerst de instructies en vraag dan je nieuwe wachtwoord aan door te klikken op **'vraag wachtwoord aan – klik hier'.**

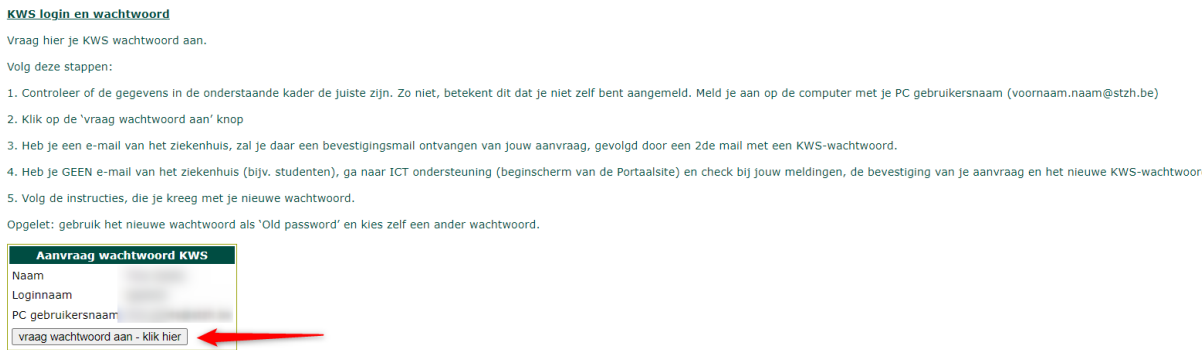

#### Je ziet nu deze melding:

Gebruikers zonder STZH email kunnen hun nieuw KWS paswoord opvragen via "mijn meldingen" in de Topdesk selfservice.<br>Bij het eerste gebruik dienen ze dit meteen te wijzigen.

#### 5. Sluit het venster en ga terug naar de Portaalsite naar **'ICT ondersteuning'.**

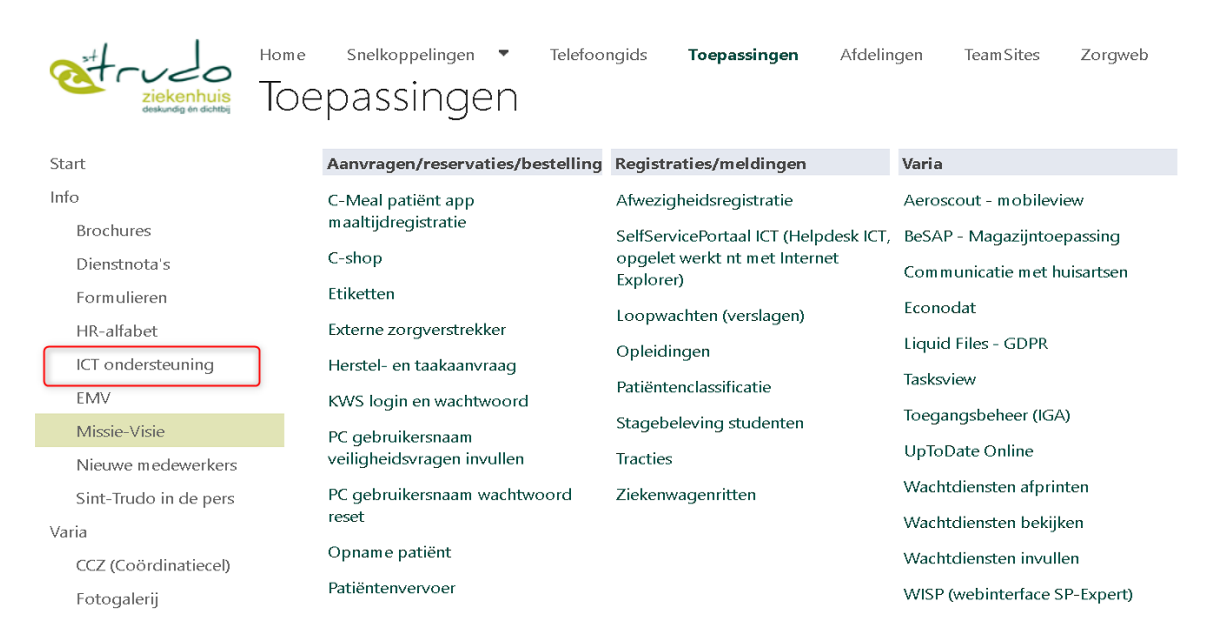

Via deze link ga je naar het Selfservice Portaal ICT, hier moet je opnieuw aanmelden met je [voornaam.achternaam@stzh.be](mailto:voornaam.achternaam@stzh.be) en wachtwoord.

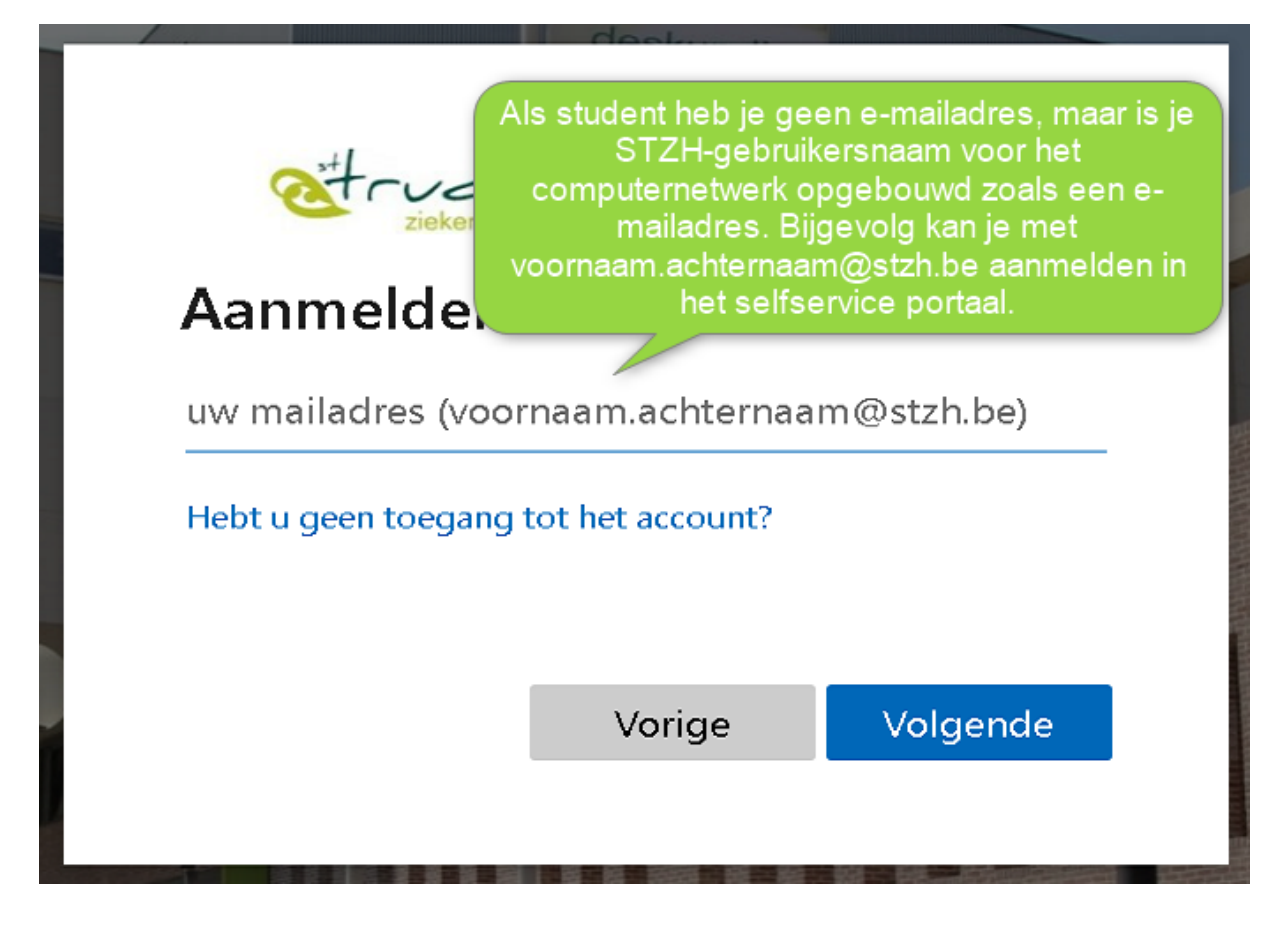

6. Ga naar **'Mijn meldingen'** .

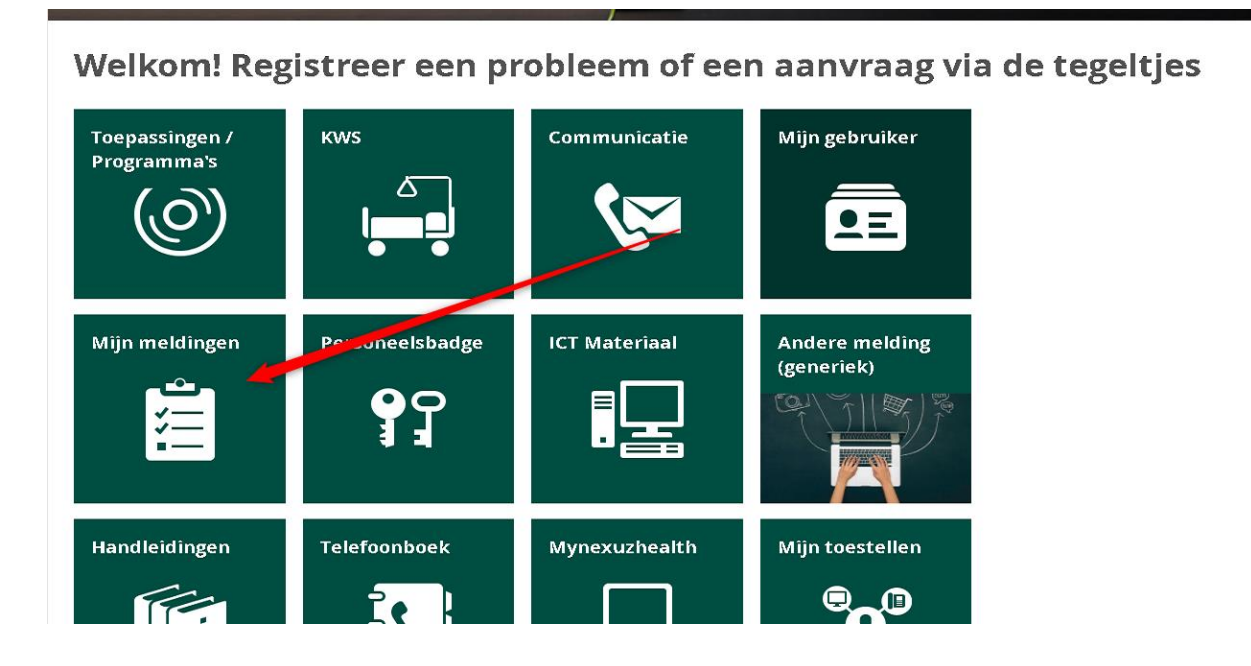

## Hier zie je deze aanvraag:

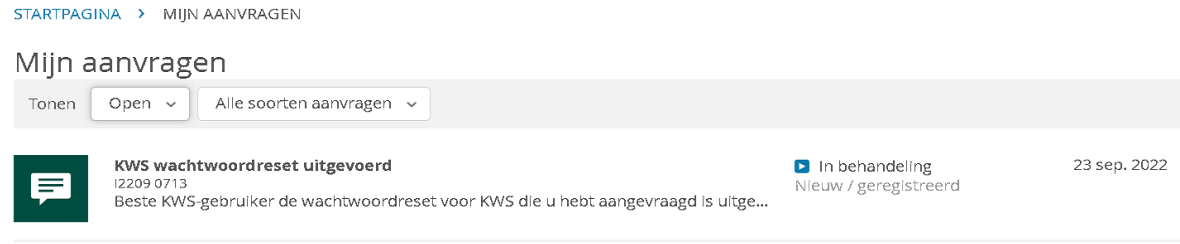

# 7. Klik deze open, lees de instructies en sluit dan de melding af door op **'Afmelden'** te klikken

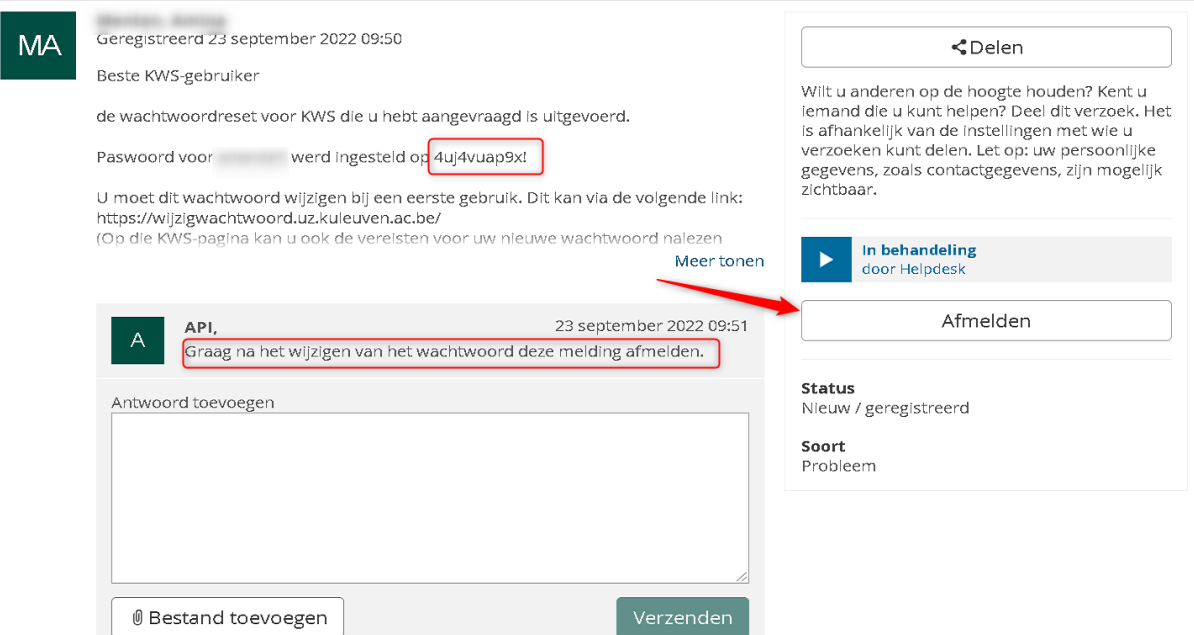

Geef nog een reden in dat je de aanvraag afsluit. Bijvoorbeeld: 'ok'. En bevestig afsluiten.

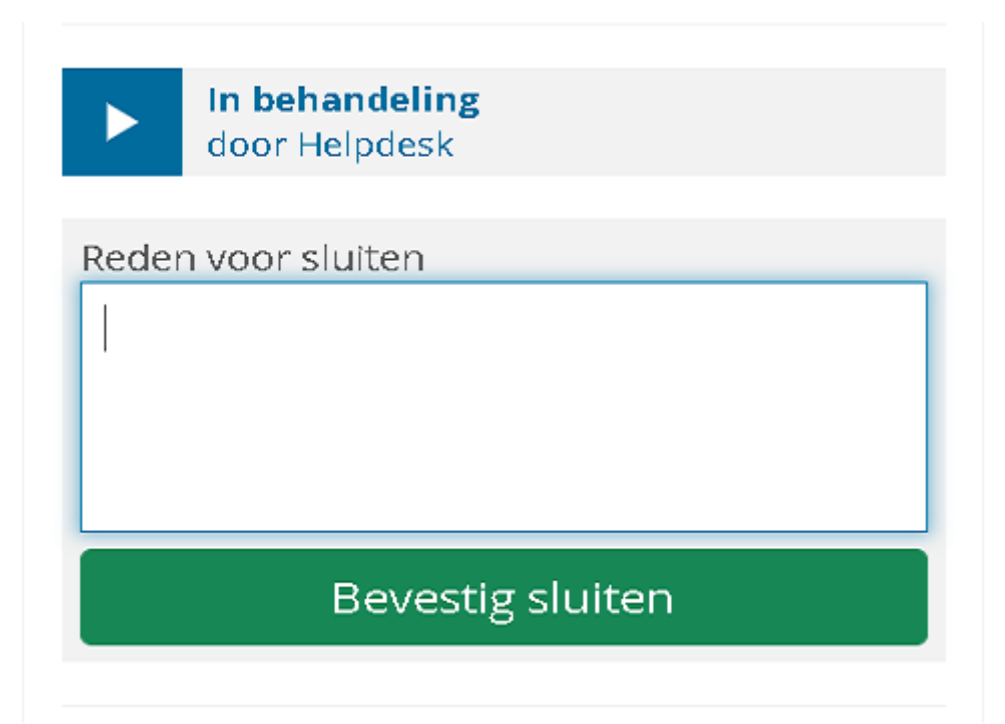

# 8. Aanmelden in KWS

Vul het gekregen paswoord in, in het aanmeldscherm van KWS:

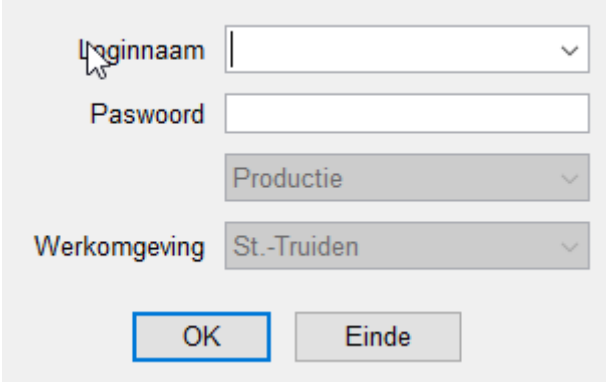

Opgelet dit paswoord moet je wijzigen. Volg de instructies.

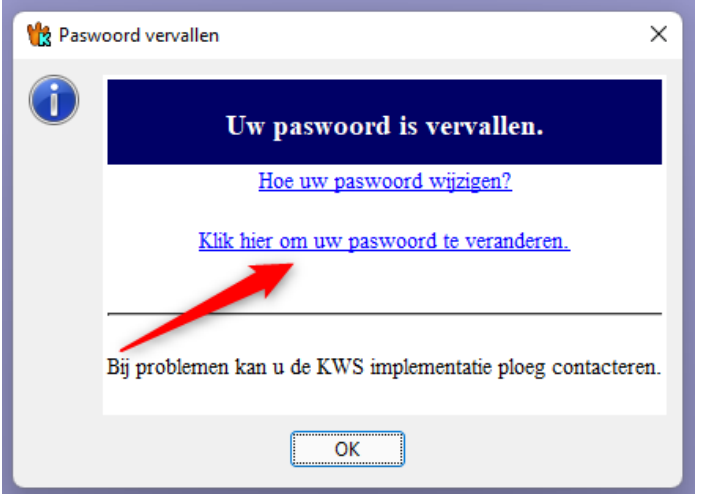

Bij het oud wachtwoord vul je het nieuwe wachtwoord in. Bij nieuw wachtwoord kan je een zelfgekozen wachtwoord kiezen.

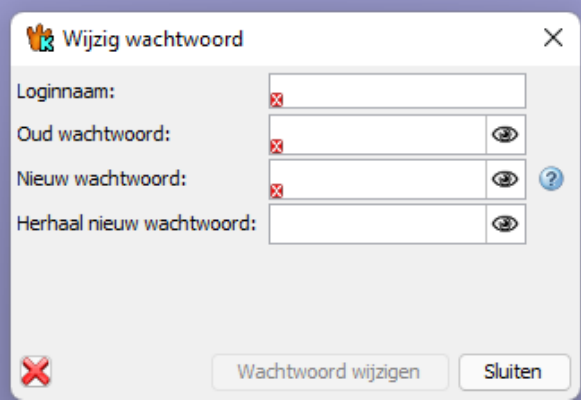

Voorwaarden van KWS wachtwoord:

- · Je wachtwoord moet minimaal 8 tekens lang zijn. (Minder dan 8 mag niet, meer eventueel wel)
- · Je wachtwoord moet verschillen van de 5 vorige wachtwoorden.
- Je moet karakters gebruiken uit minstens 2 van de 4 volgende reeksen. Gebruik ook alleen karakters uit deze 4 reeksen.
	- O Kleine letters: abcdefghijklmnopgrstuwwxyz
	- O Grote letters: ABCDEFGHIJKLMNOPQRSTUVWXYZ
	- O Cijfers: 0123456789
	- O Andere Tekens: ! " # \$ % & ' () \* + ' . / : ; = > ? @ [ \ ] ^ \_ '{| } ~
- · Je wachtwoord wordt gecontroleerd aan de hand van een woordenboek.
	- O Bestaande woorden langer dan 3 tekens mogen niet in je wachtwoord zitten.
	- O We gebruiken Nederlandse, Franse, Engelse en Duitse woordenboeken.
	- O Evidente toetsenreeksen op een azerty keyboard worden niet toegestaan.
	- O Jaartallen zijn niet toegestaan (vb 1978, 2015).
- Je mag woorden gebruiken waarvan je de klinkers vervangt door cijfers Bv. waterval -> w8t8rv8l.